# Scratch Programming Lesson 11: Game Programming Part 2 – Sprites

In Lesson 11, we will create all necessary sprites for Mini Mario game. Especially, we will focus on Mario and show how to make him walk, jump, and squat.

## 1. Create **Fruit Platter** sprite

| Name |               | Look       | Script | How to Create               |
|------|---------------|------------|--------|-----------------------------|
| 1.   | Fruit Platter | -Delicious | None   | Import costume from library |
|      | <b>300</b>    |            |        |                             |

Import the Fruit Platter image by clicking then select COSTUMES->THINGS.

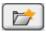

Scroll to select fruit platter

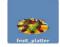

and click OK to save. Rename the costume as

Delicious. Save this sprite as Fruit Platter.

#### 2. Create **Princess** sprite

| Name   |          | Look       | Script        | How to Create                    |
|--------|----------|------------|---------------|----------------------------------|
| 2.     | Princess | -Surprised | -Jump for Joy | 1. Import first costume from     |
| $\cap$ |          | -Нарру     |               | library                          |
|        |          |            |               | 2. Create another costume based  |
| L      |          |            |               | on the first costume             |
|        |          |            |               | 3. Create Jumping for Joy script |

Import the image from Scratch library by clicking then select

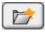

COSTUMES->PEOPLE. Scroll to select squaregirl

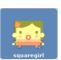

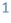

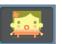

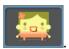

Add a script to keep changing to next costume.

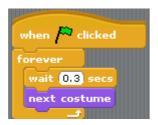

Save this sprite as **Princess**.

# 3. Create **Coin** sprite

| Name    | Look   | Script | How to Create             |
|---------|--------|--------|---------------------------|
| 3. Coin | -Spin1 | -Spin  | 1. Create custom costumes |
|         | -Spin2 |        | 2. Import sound           |
| 0       | -Spin3 |        | 3. Add Spin script        |

Create three costumes:

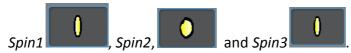

Add a script to create the spinning effect:

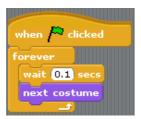

Save this sprite as **Coin**.

# 4. Create **Brick** Sprite

| Name     | Look     | Script   | How to Create             |
|----------|----------|----------|---------------------------|
| 4. Brick | -Regular | -Crushed | 1. Create custom costumes |
|          | -Cracked |          | 2. Import sound           |
|          |          |          | 3. Create Crushed script  |

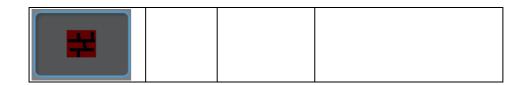

Use to create a new Sprite which has two costumes: Regular and Cracked.

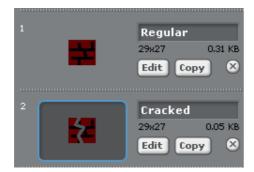

Save this sprite as **Brick**.

#### 5. Create **Bat** Sprite

| Name |         | Look  | Script | How to Create                    |
|------|---------|-------|--------|----------------------------------|
| 5.   | Bat     | -Fly1 | -Fly   | 1. Import both costumes from the |
|      | Apple 1 | -Fly2 |        | library                          |
|      |         |       |        | 2. Import sounds                 |
|      |         |       |        | 3. Add Fly script                |

Import the image by clicking then select COSTUMES->ANIMALS. Scroll to

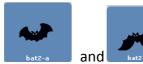

select

; save them as Fly1 and Fly2.

Add a script to simulate the wing flapping:

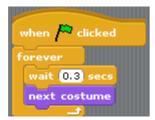

Save this sprite as Bat.

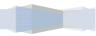

## 6. Create Crab sprite

| Name |      | Look   | Script | How to Create                                      |
|------|------|--------|--------|----------------------------------------------------|
| 6.   | Crab | -Walk1 | -Walk  | 1. Import Walk1 from library                       |
|      |      | -Walk2 |        | Create Walk2 based on Walk1     Create Walk script |

Import the image from Scratch library by clicking

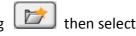

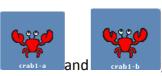

COSTUMES->ANIMALS. Scroll to select

Walk1 and Walk2.

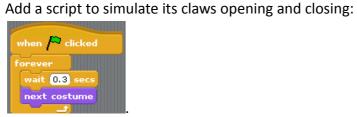

Save this sprite as **Crab.** 

## 7. Create **Mario** sprite

| Name     |       | Look        | Script  | How to Create                  |
|----------|-------|-------------|---------|--------------------------------|
| 7.       | Mario | -Walk1      | -Walk   | 1. Create custom costumes      |
| $\Gamma$ |       | -Walk2      | -Jump   | 2. Import sounds               |
|          |       | -Jump Up    | -Die    | 3. Create action script blocks |
|          |       | -Jump Down  | -Grow   |                                |
|          |       | -Squat Down | -Shrink |                                |

#### 7.1 Create Mario's Costumes

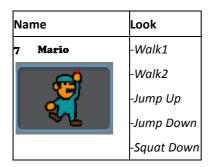

#### To create Mario's hat:

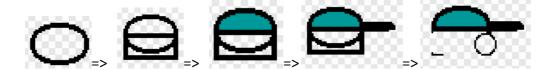

You should have all these pieces before moving on.

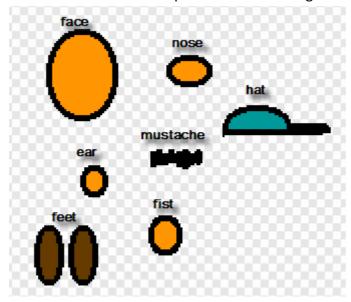

#### TO PUT MARIO'S HEAD TOGETHER:

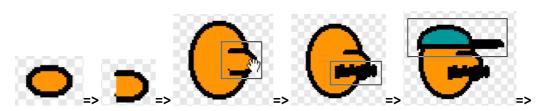

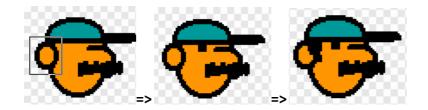

# TO PUT MARIO'S UPPER BODY TOGETHER:

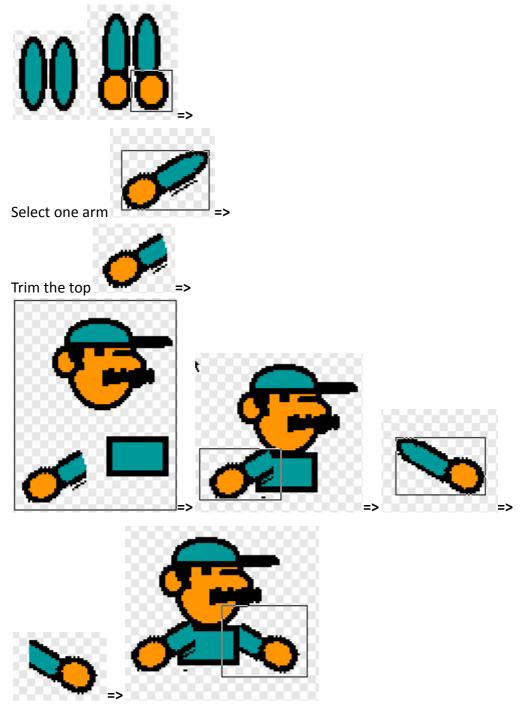

#### **TO CREATE MARIO'S LOWER BODY:**

Erase the line

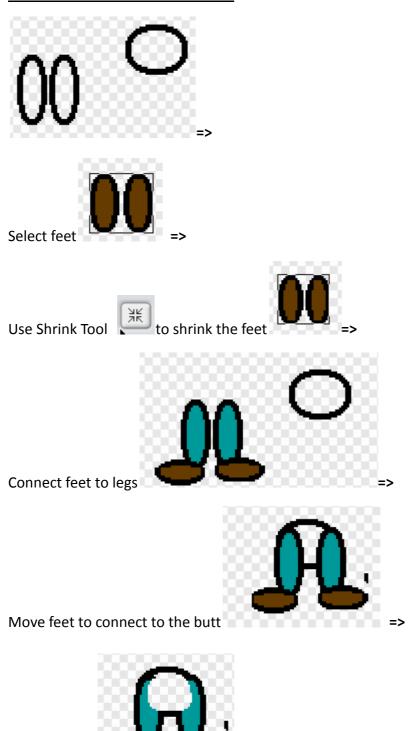

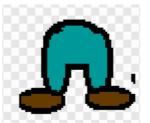

Fill with the same color

## TO PUT MARIO'S LOWER BODY WITH THE REST OF HIS BODY:

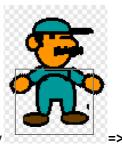

Connect lower body to the upper body

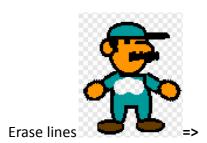

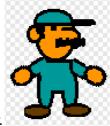

Fill with color.

# TO ROTATE ONE LEG:

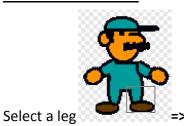

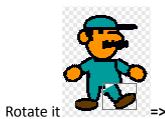

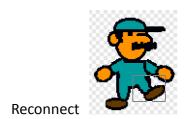

## TO CREATE COSTUME WALKING2:

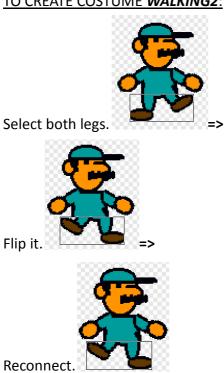

I've also created other costumes: Jumping Up, Jumping Down, and Squat Down.

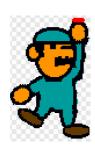

Jumping Up

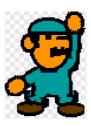

Jumping Down

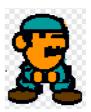

**Squat Down** 

The complete list of Mario's costumes is shown below:

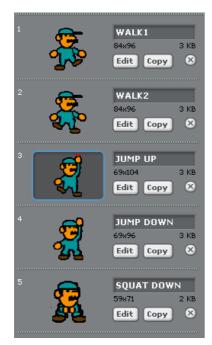

#### 7.2 Create Mario's Scripts

Let's create Walk script and Jump Script and add more in Lesson 12,

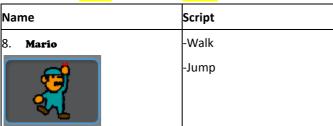

#### **CREATE WALK SCRIPT:**

Add a script that makes Mario show up at a starting location when the game starts:

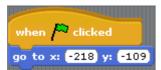

Add a script that makes Mario move right when the right arrow is clicked:

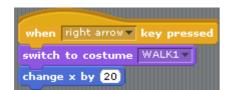

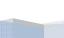

Add a script that makes Mario move left when the left arrow is clicked:

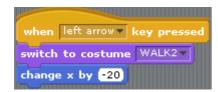

Add a script that makes Mario squat down when the down arrow is clicked:

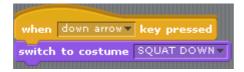

#### **CREATE JUMP SCRIPT**

Add a script that makes Mario jump up when the up arrow is clicked:

```
when Up arrow key pressed
switch to costume JUMP UP v
change y by 30
wait 0.2 secs
switch to costume JUMP DOWN v
change y by -30
```